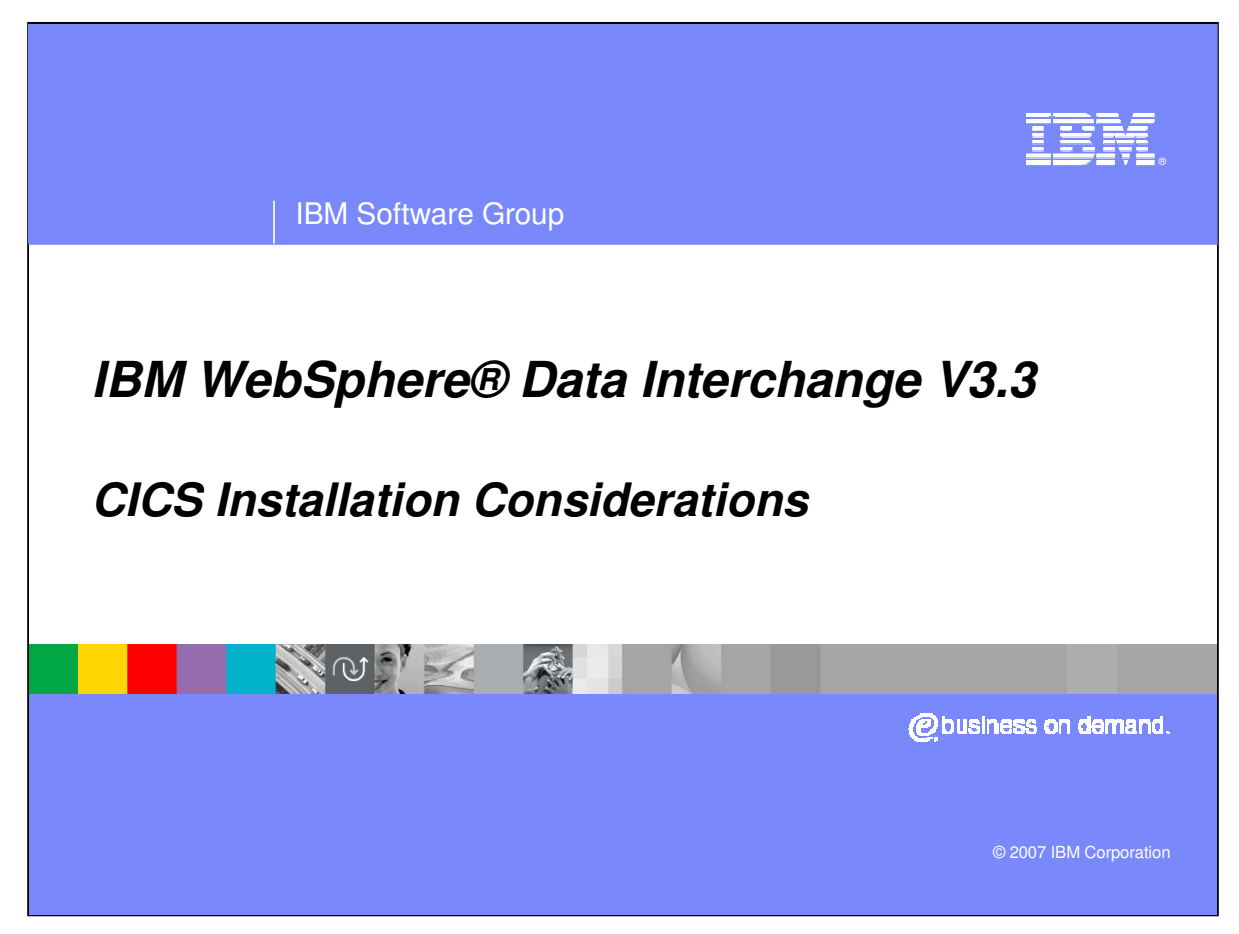

This is the WDI version 3.3 CICS Installation Considerations presentation.

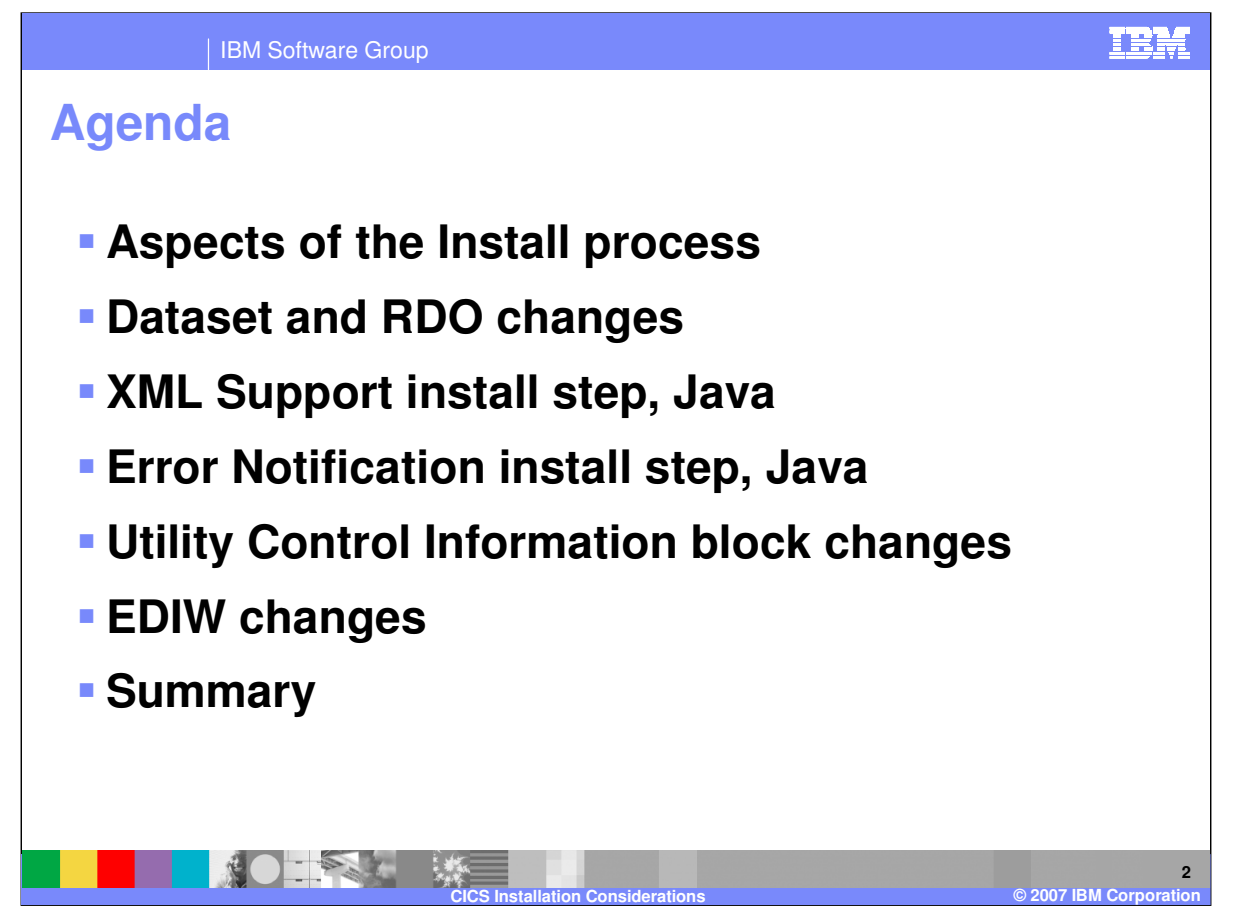

The idea here is to go over those aspects of the WDI install that are new or different in 3.3. We will cover software and system requirements. We will talk about all the major installation changes: the RDO changes, XML Support and Error Notification install changes, CICS startup JCL changes, Utility Control block (or the FFUS block) changes, and changes that were made to the EDIW transaction.

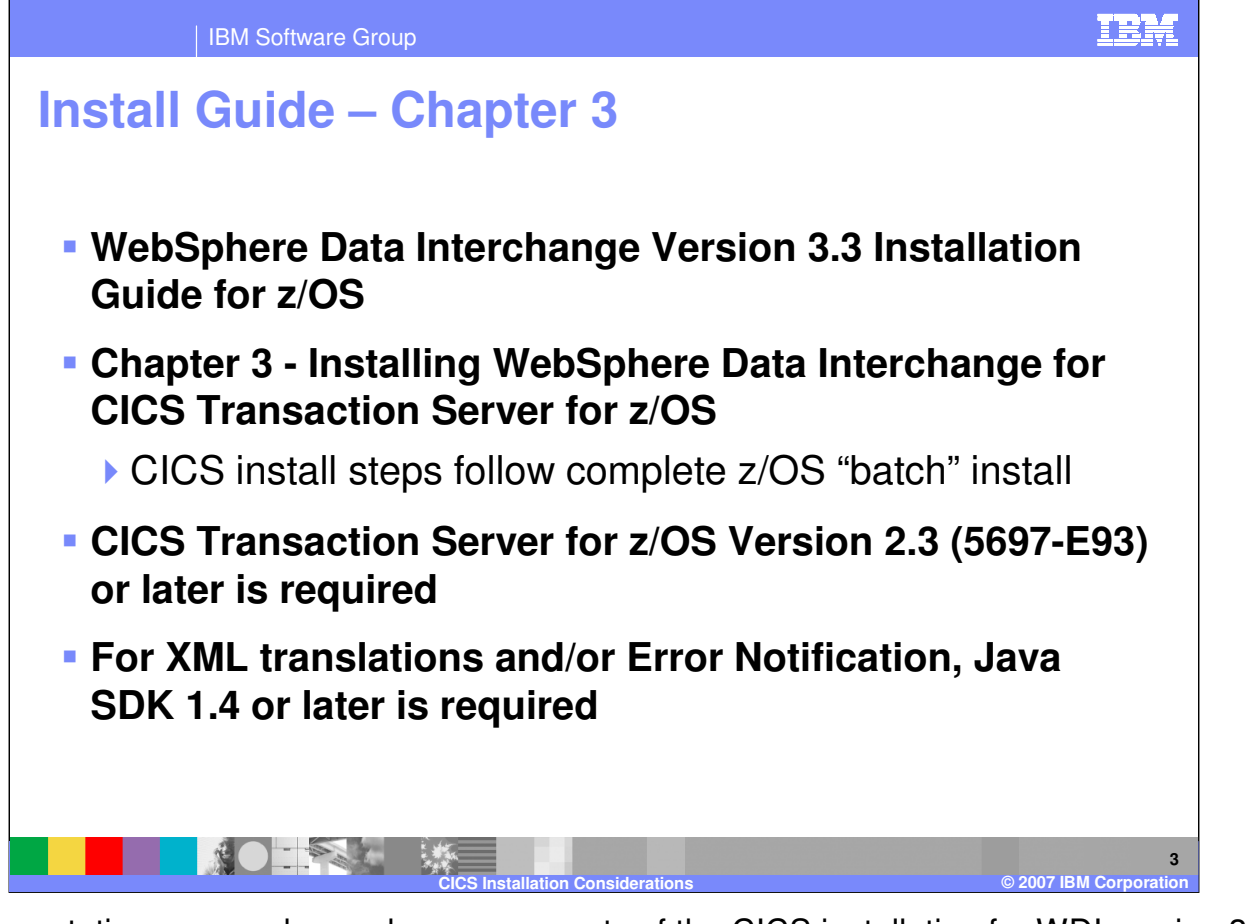

This presentation covers changed or new aspects of the CICS installation for WDI version 3.3. The CICS install steps are in Chapter 3 of the WDI Installation Guide. As before, the CICS install follows the complete z/OS batch install. Version 2.3 or higher of CICS Transaction Server is required. And if XML translations are to be performed, Java SDK (Software Development Kit) 1.4 or higher is required.

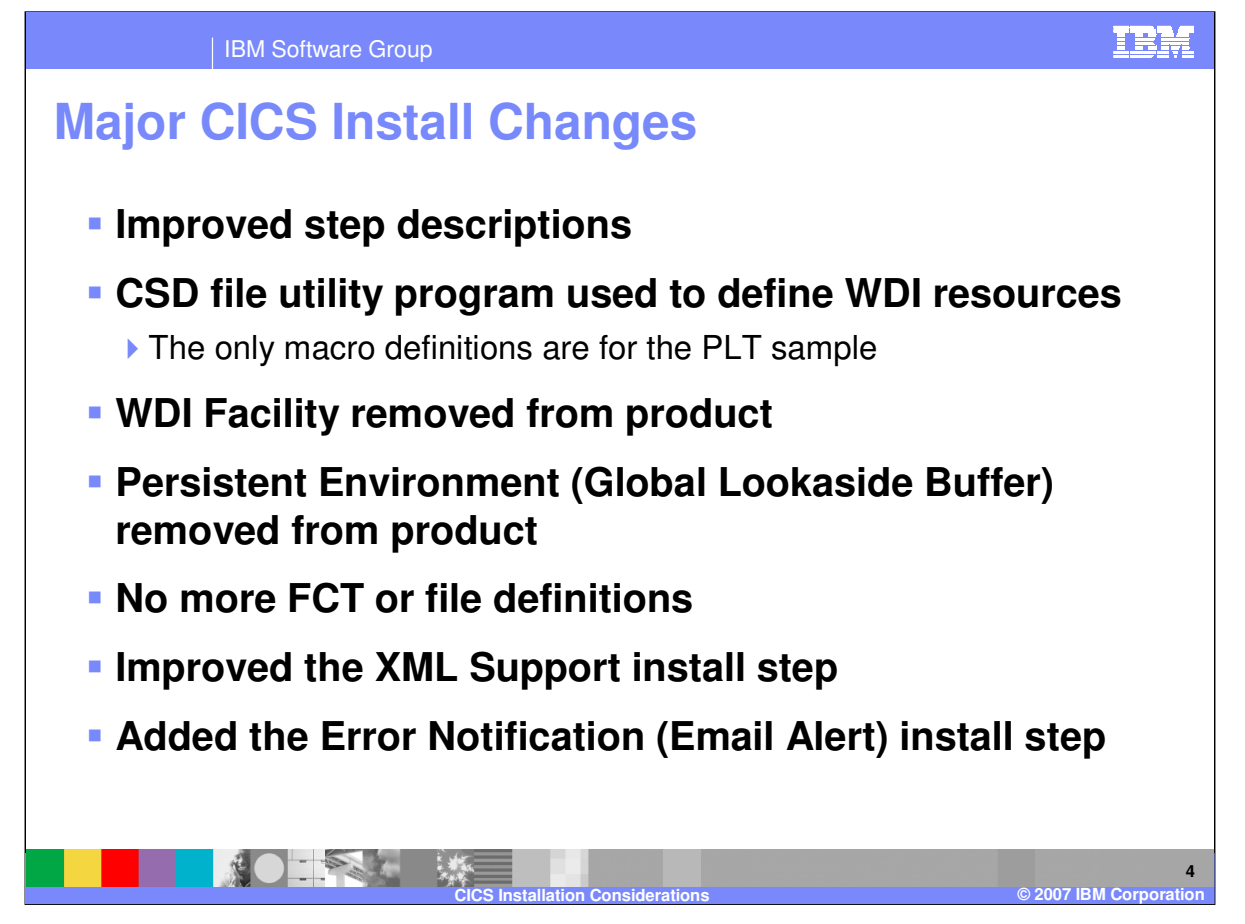

In a nutshell these are the major changes to the WDI CICS install. We tried to improve and simplify the install steps. Whereas before some of the WDI CICS resource definitions were provided as macro table definitions, they are all now provided as RDO definitions. Each job that defines a CICS resource uses the CSD (CICS System Definition) file utility program (DFHCSDUP). The WDI Facility (screen panels initiated with the EDIA transaction) has been removed from the product. Likewise, the Persistent Environment (also called the Global Lookaside Buffer) has been removed. WDI 3.3 is all-DB2 and there are no more VSAM file definitions. A lot of work was done to simplify the XML Support step. And the new Error Notification step follows the same design as the new XML Support step.

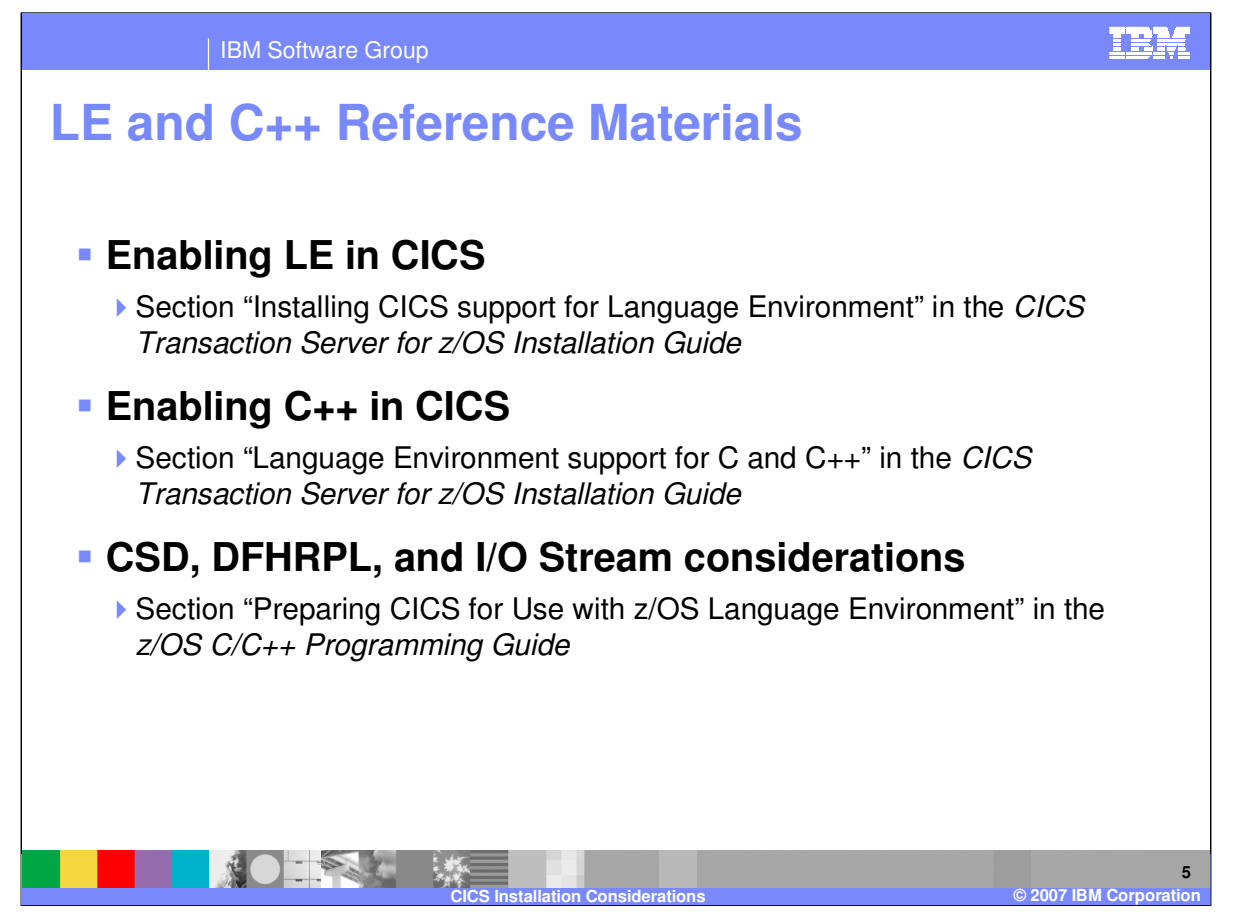

Although not different from WDI version 3.2, version 3.3 requires LE (Language Environment) and C++. The references provided here are helpful in getting the CICS region set up to run WDI.

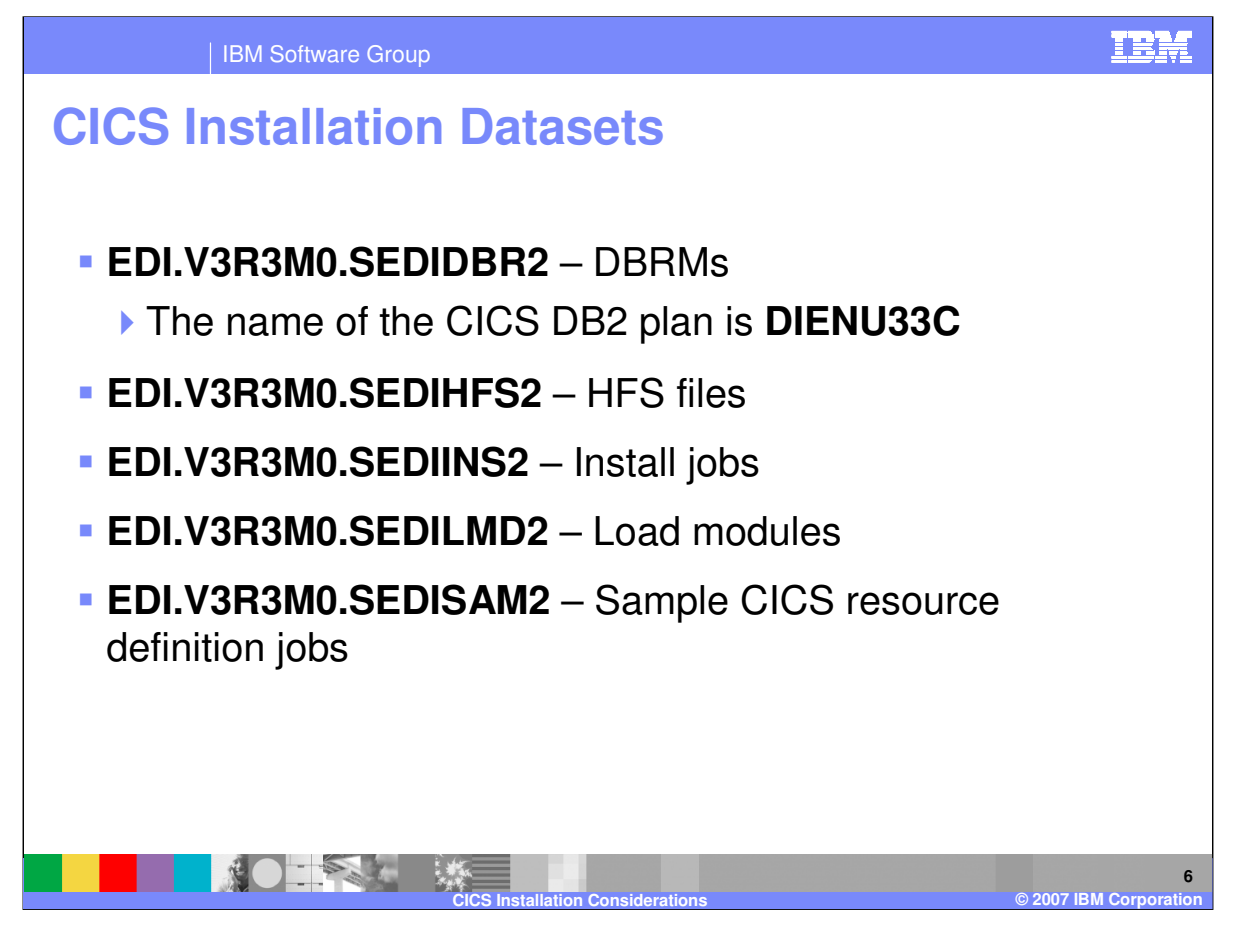

These are some of the datasets used to install and run WDI. You can see the common highlevel qualifiers. And you can see that each low-level qualifier ends with '2' to distinguish these datasets from their z/OS batch counterparts (which end with '1'). The name of the WDI CICS plan is DIENU33C.

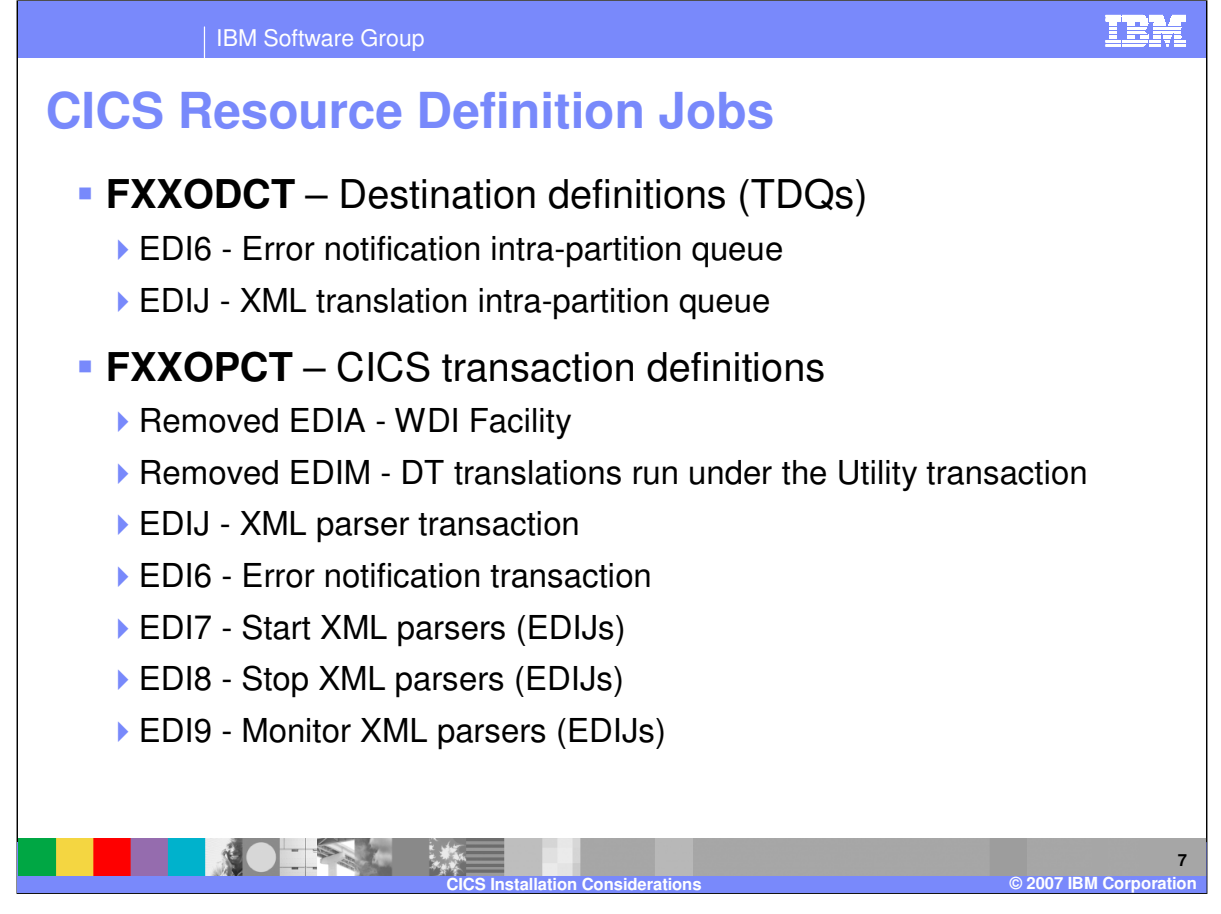

The job used to define WDI transient data queues is FXXODCT. This is not a complete list. EDI6 is a new intra-partition TDQ used with Error Notification. And EDIJ is used with XML translations. The job used to define WDI CICS transaction IDs is FXXOPCT. This is not a complete list. EDIA and EDIM were removed from the product. DT (Data Transformation) translations now run under the same CICS transaction as the controlling WDI Utility. EDI6 is a new transaction used with Error Notification. And EDIJ, EDI7, EDI8, and EDI9 are used with XML translations.

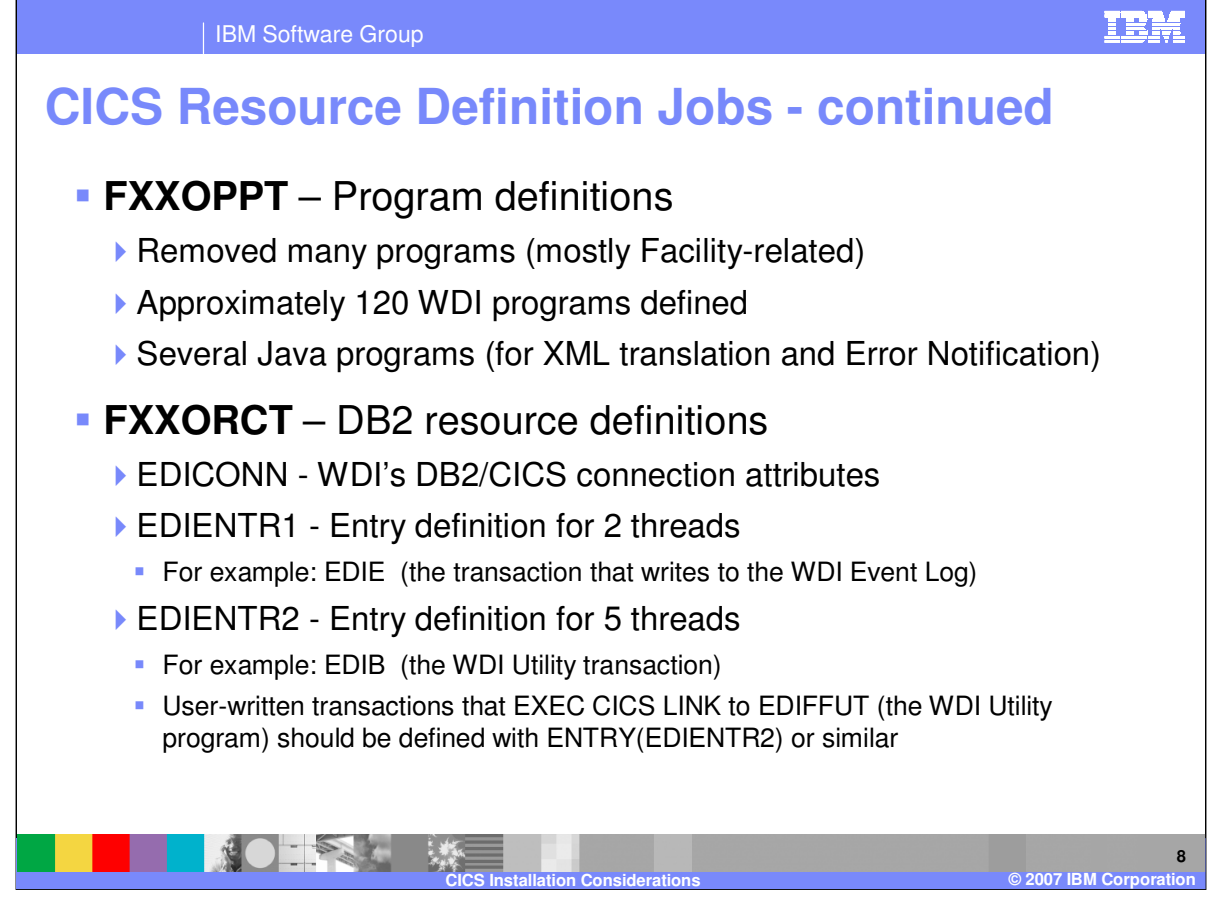

The job used to define WDI programs is FXXOPPT. Many programs were removed due to the removal of the WDI Facility. The list went from 199 in version 3.2 to 122 in version 3.3. The job used to define WDI DB2 resources is FXXORCT. EDICONN contains the attributes used when CICS connects with DB2. There are also two ENTRY definitions here. One specifying a two DB2 thread limit and the other a five DB2 thread limit. As with each of these CICS resource jobs, there may be comments imbedded in the job itself regarding changes a customer might want to make. As supplied, transaction EDIE has a 2-thread limit, and EDIB has a 5-thread limit. EDIE is the transaction that writes to the WDI Event Log, and EDIB is the WDI Utility transaction. Any user-written transaction that EXEC CICS LINKs to the WDI Utility program (EDIFFUT) should be defined similar to EDIB.

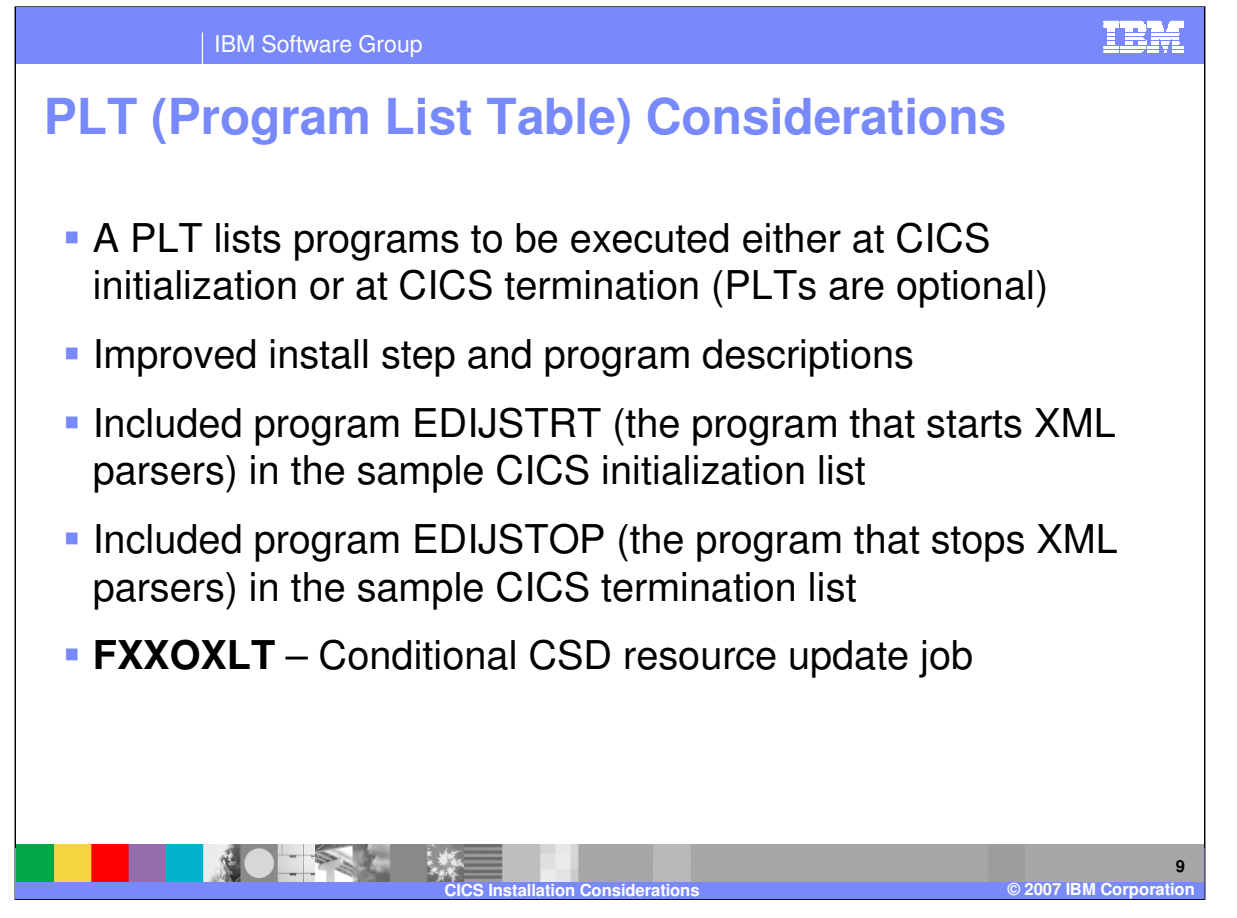

A PLT (Program List Table) is a CICS table containing a list of program names. There is a PLT that lists programs to be executed during CICS initialization. And there is a PLT that lists programs to be executed during CICS termination. These PLTs and any program listed within them are optional. We tried to improve the install step dealing with PLT entries by better describing each program and its purpose. The customer may choose to use WDI PLT entries or not. New with version 3.3, we included program EDIJSTRT in the sample CICS initialization list, and program EDIJSTOP in the sample CICS termination list. Depending upon what programs are included in the termination PLT, job FXXOXLT may have to be run. This is well described in the install step as well as in FXXOXLT itself.

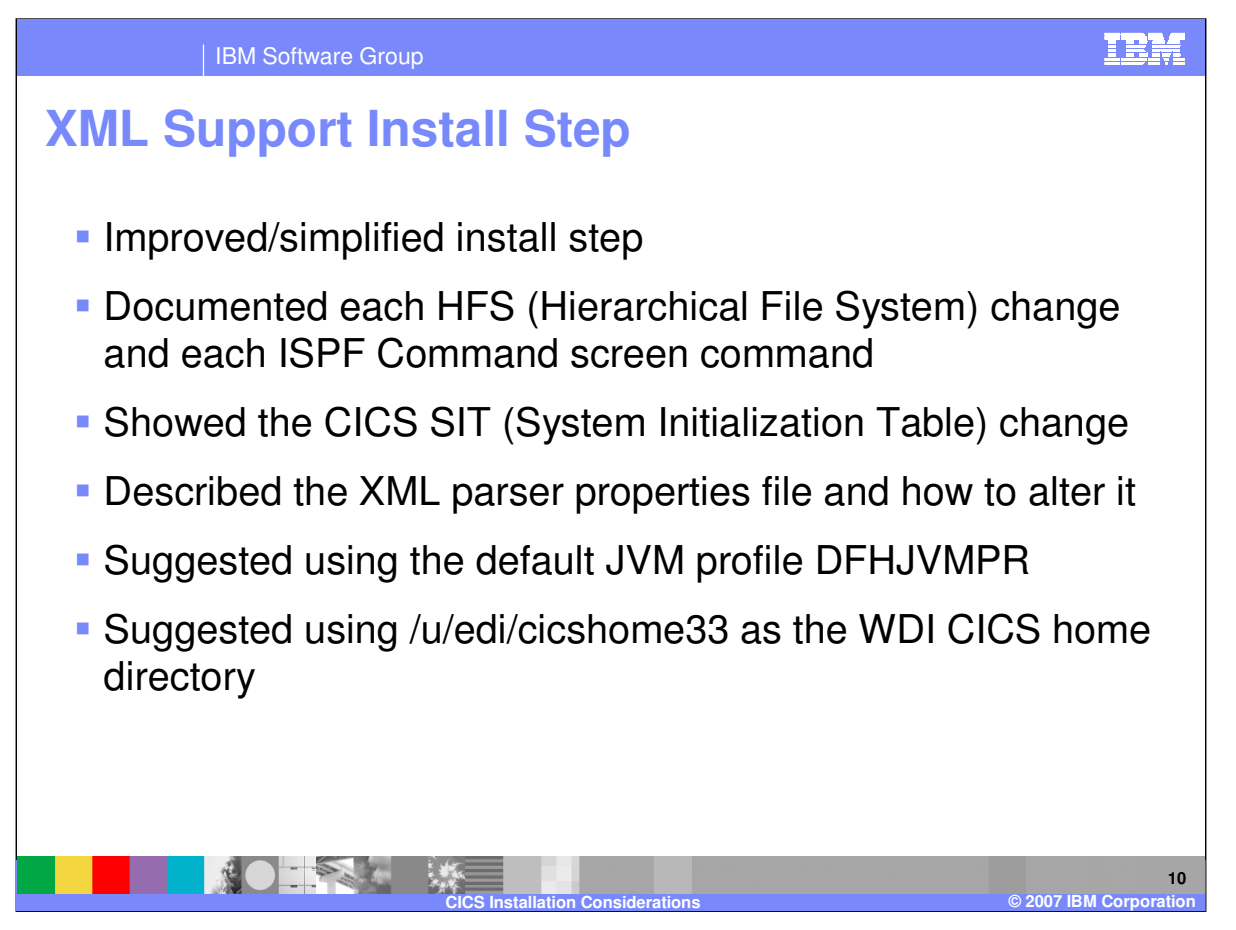

This step is required only if the customer will be translating XML data in WDI. A lot of work was put into simplifying the XML Support install step. We tried to clearly describe and illustrate each command and file change. All commands to copy and alter files are initiated on the ISPF Command screen. We'll see an example of some of these in a later slide. The install step uses /u/edi/cicshome33 as the name of the CICS home directory, and uses the default JVM profile DFHJVMPR. Files from EDI.V3R3M0.SEDIHFS2 and EDI.V3R3M0.SEDISAM2 are copied to the WDI CICS home directory using the oput command from ISPF.

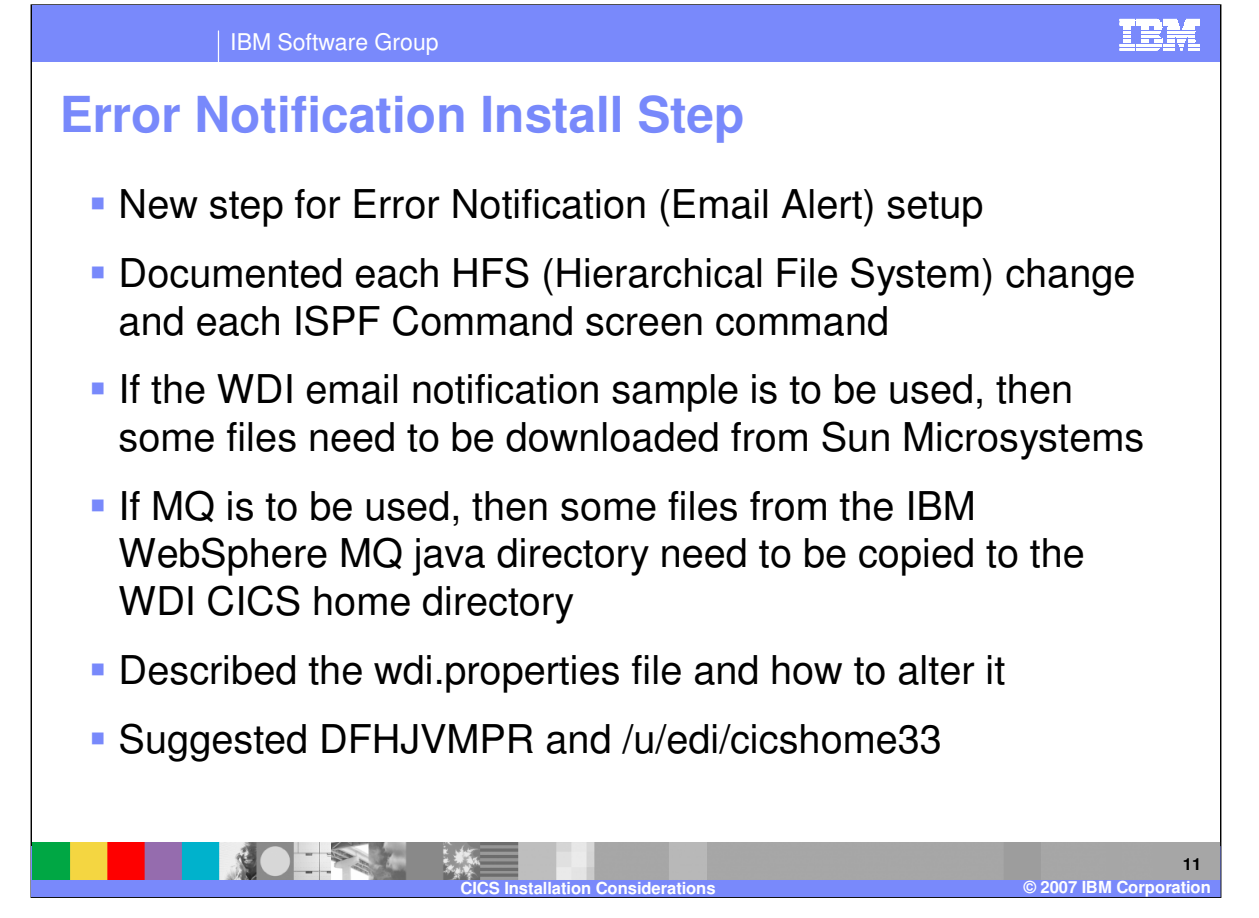

This step is required only if the customer will be using the new Error Notification function in WDI (also called Common Event Handler or Email Plug-in). The install step here follows the same format as the new XML Support install step. All commands to copy and alter files are initiated on the ISPF Command screen, and are clearly described in the install step. The file that contains properties used by the Error Notification function is wdi.properties. As in the XML Support install step, DFHJVMPR is the JVM profile, and the WDI CICS home directory is /u/edi/cicshome33. Files from EDI.V3R3M0.SEDIHFS2 are copied to the home directory using the oput command from ISPF.

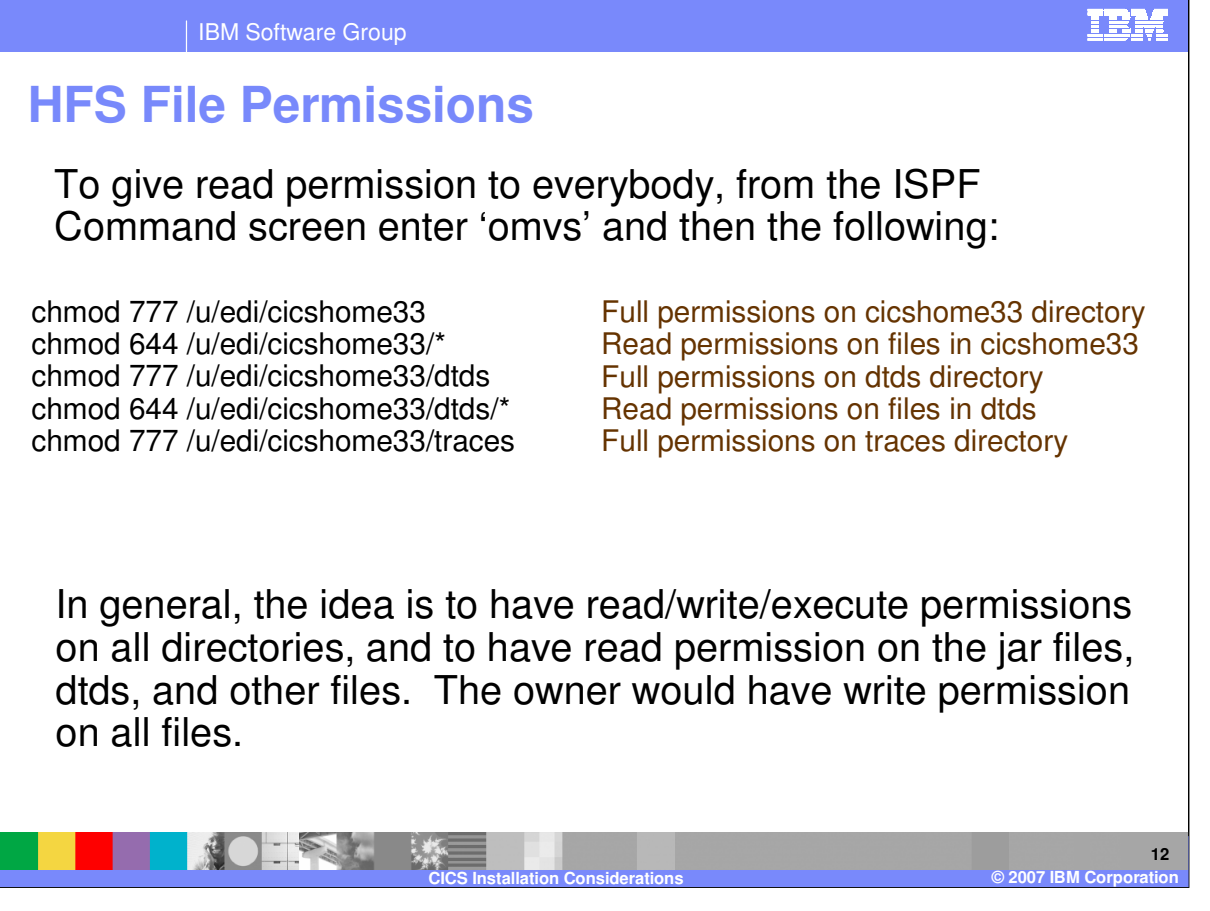

After the XML Support or Error Notification steps are complete, it is necessary that correct permissions be assigned to the directories and files within those directories. This can be done from the ISPF Command screen by entering 'omvs' and then the change mod (change access mode) commands seen here. In general, the idea is to have full permissions on the directories and read permission on the files within the directories.

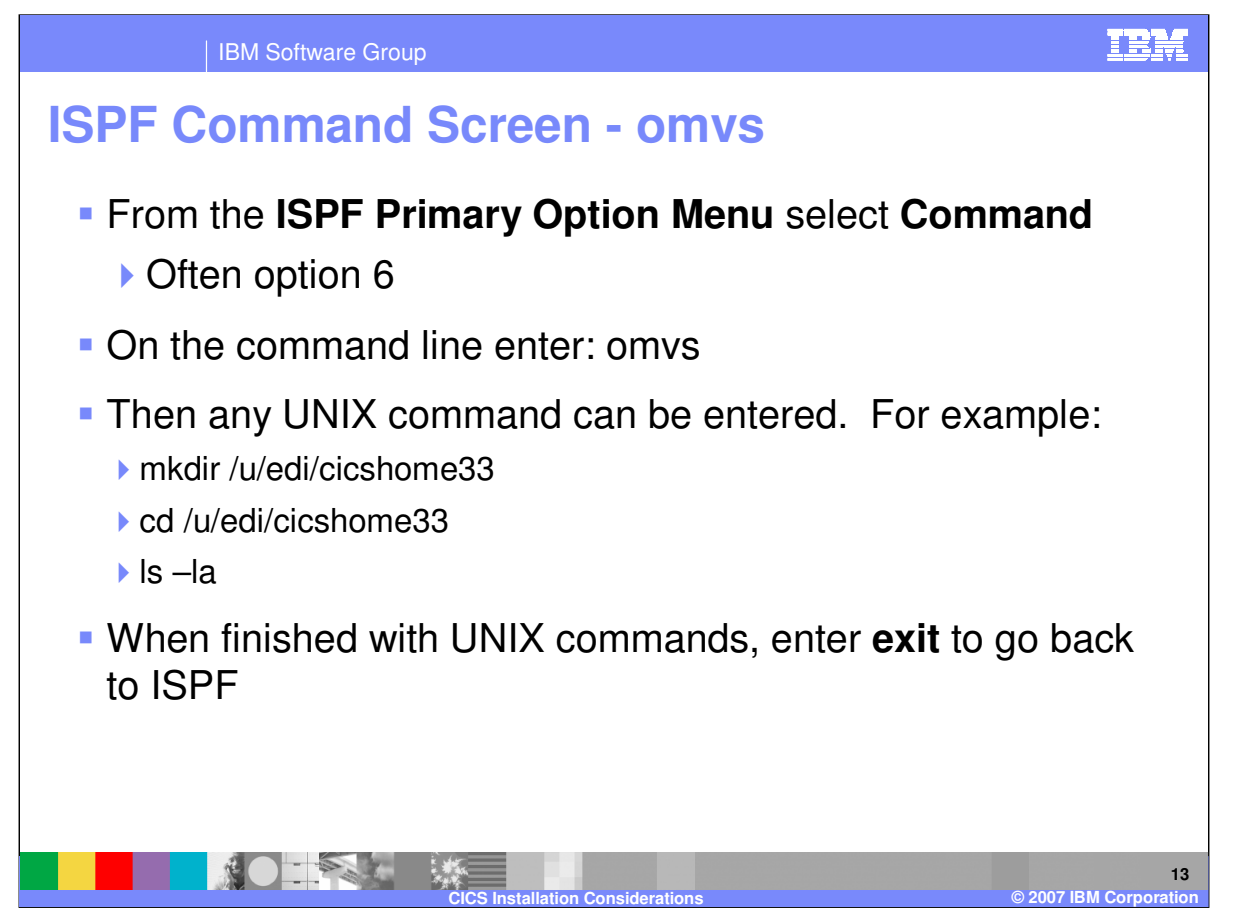

For those of you who may not be familiar with this, UNIX commands can be entered from the ISPF Command screen by entering omvs. Here are some examples. To go back to ISPF, just enter 'exit'.

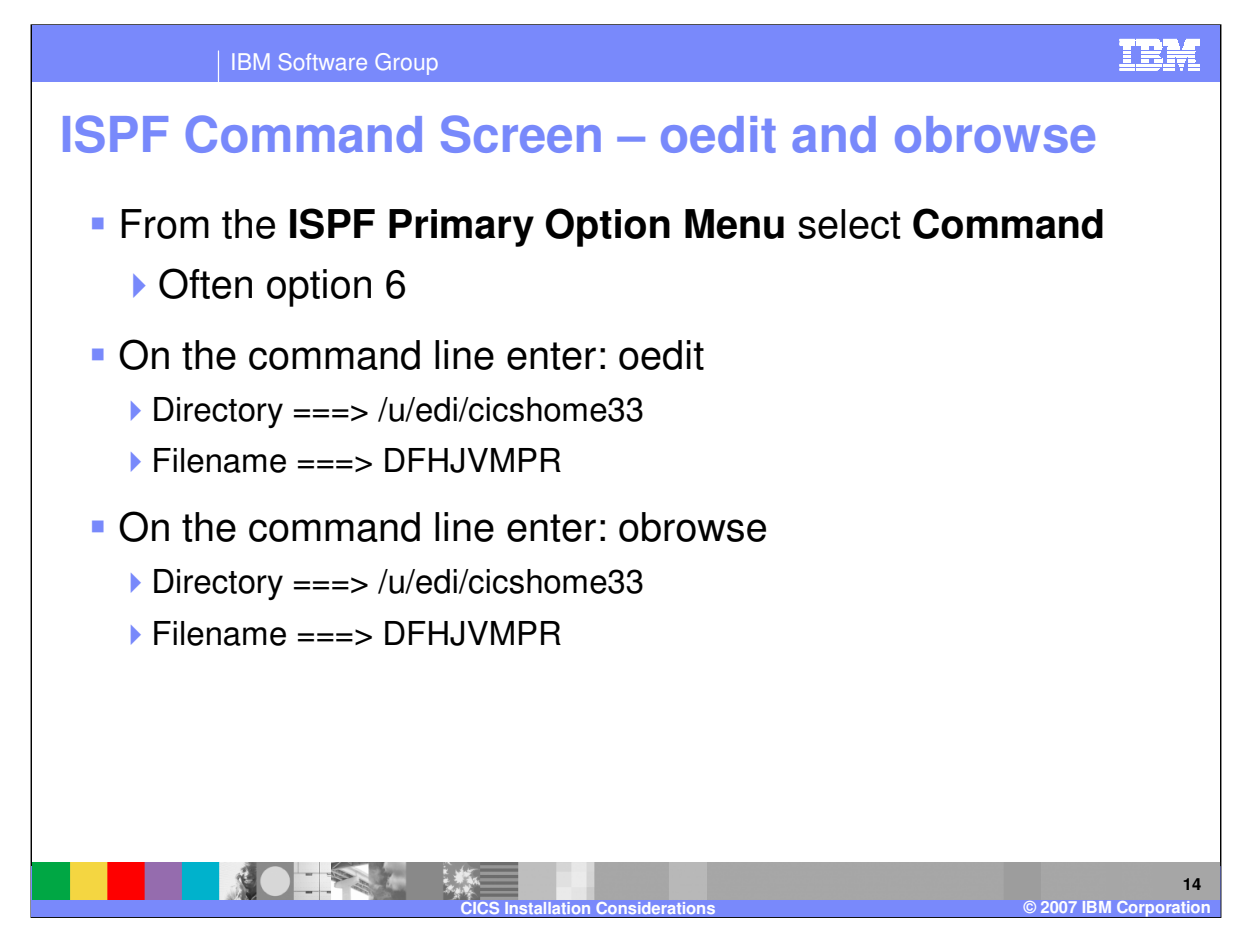

In addition to omvs, oedit and obrowse may be entered from the ISPF Command screen. Here you enter the directory and file name you want to edit or browse.

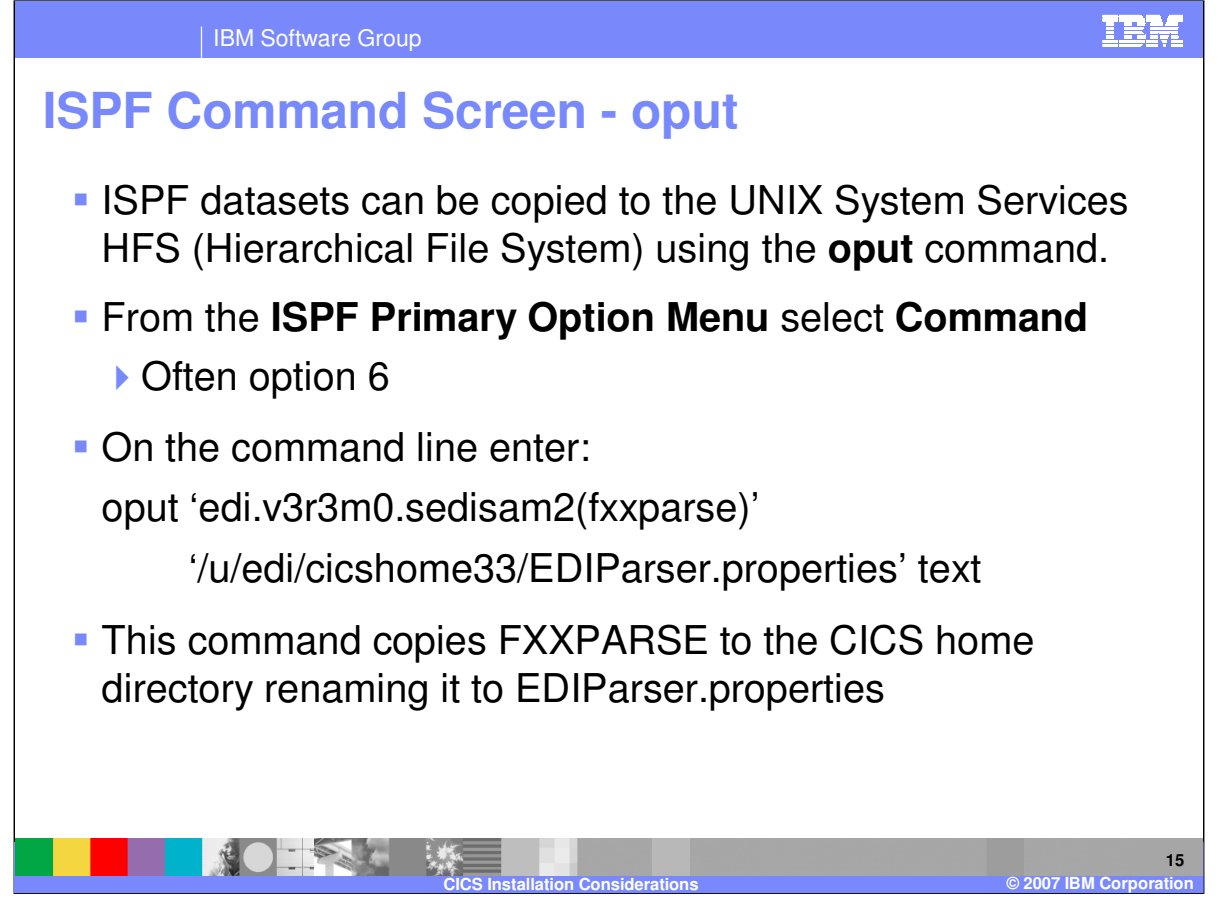

Once the CICS home directory has been created, you can copy dataset members from ISPF to the directory using the oput command from the ISPF Command screen. The example here shows how to copy member FXXPARSE from library EDI.V3R3M0.SEDISAM2 to the CICS home directory renaming it to EDIParser.properties.

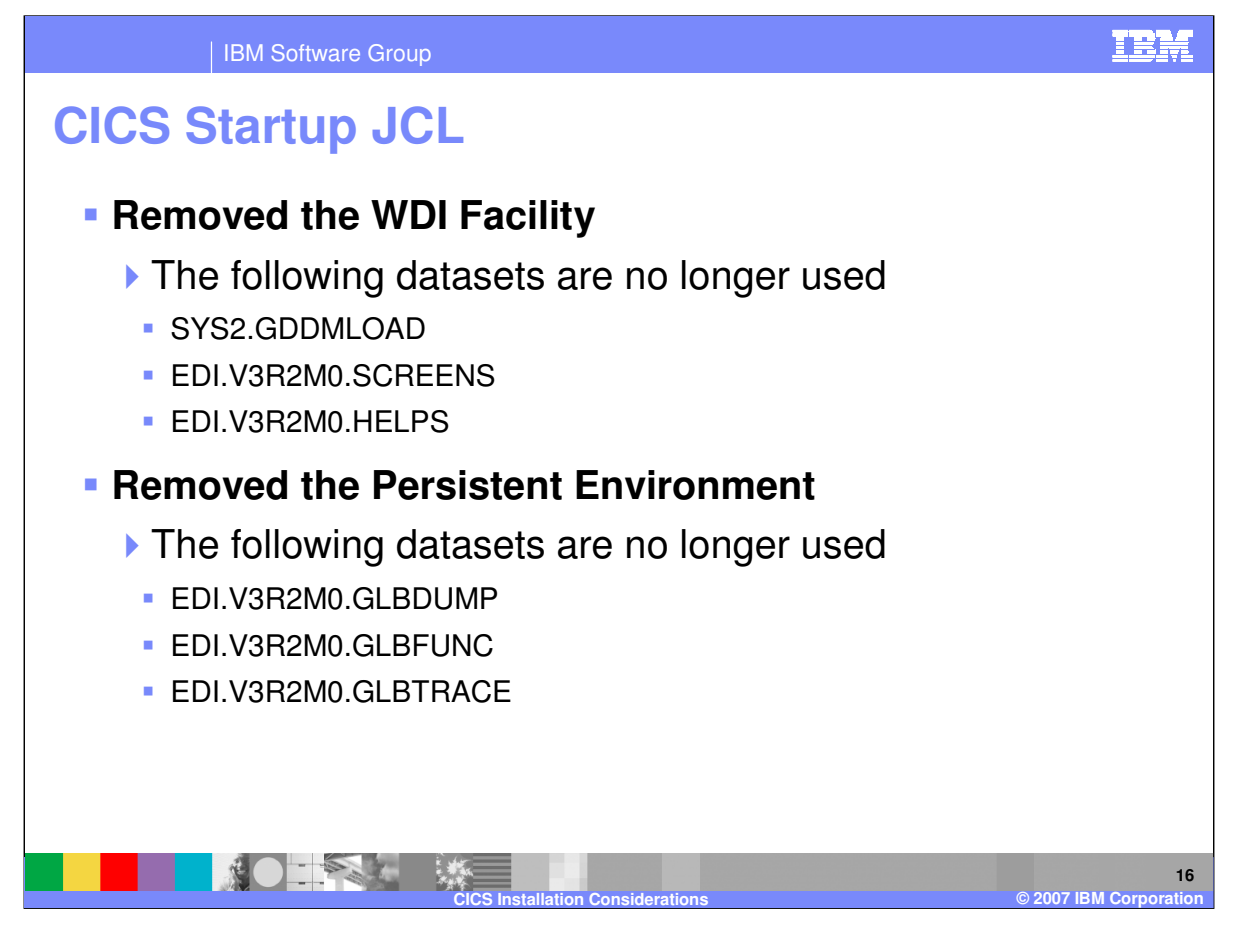

The CICS startup JCL customization instructions are similar to version 3.2, with a few exceptions. The datasets associated with the WDI Facility and with the Persistent Environment (also called the Global Lookaside Buffer of GLB) are no longer necessary.

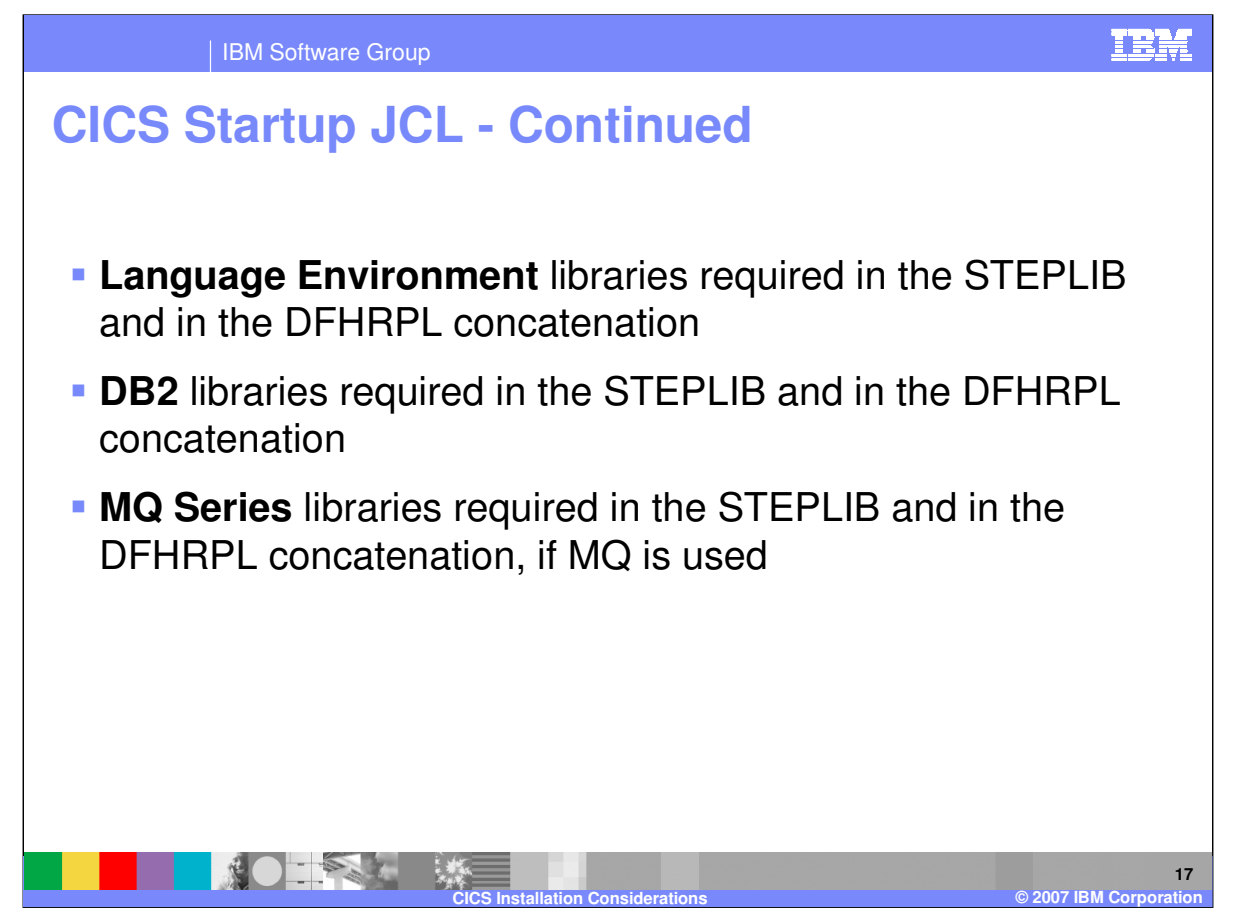

The "Customizing the CICS startup JCL" install step lists the LE and DB2 libraries that are required for WDI version 3.3. Likewise, if MQ Series is to be used, the MQ libraries are listed. There is no change here from version 3.2.

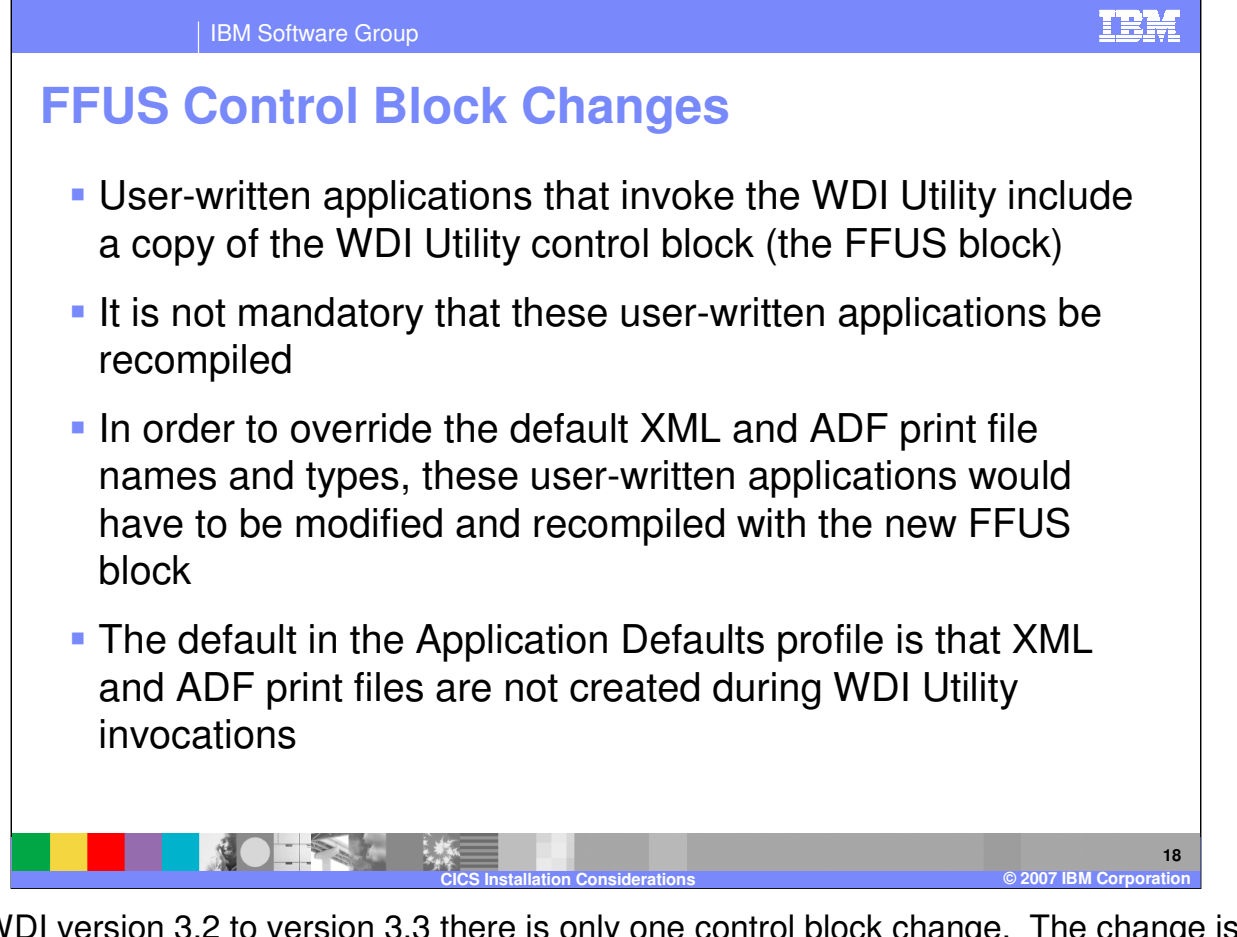

From WDI version 3.2 to version 3.3 there is only one control block change. The change is in the Utility Control Information block (the FFUS block). This block is described in the CICS chapter of the WDI Programmer's Reference. The change deals with naming XML and ADF print files. When the WDI Utility executes, a print file is generated. Optionally, with version 3.3, an XML and/or ADF print file might also be generated. Whether or not an XML or ADF print file gets generated is controlled in the Application Defaults profile. The default is that they are not generated. The next slide has more information about this control block change.

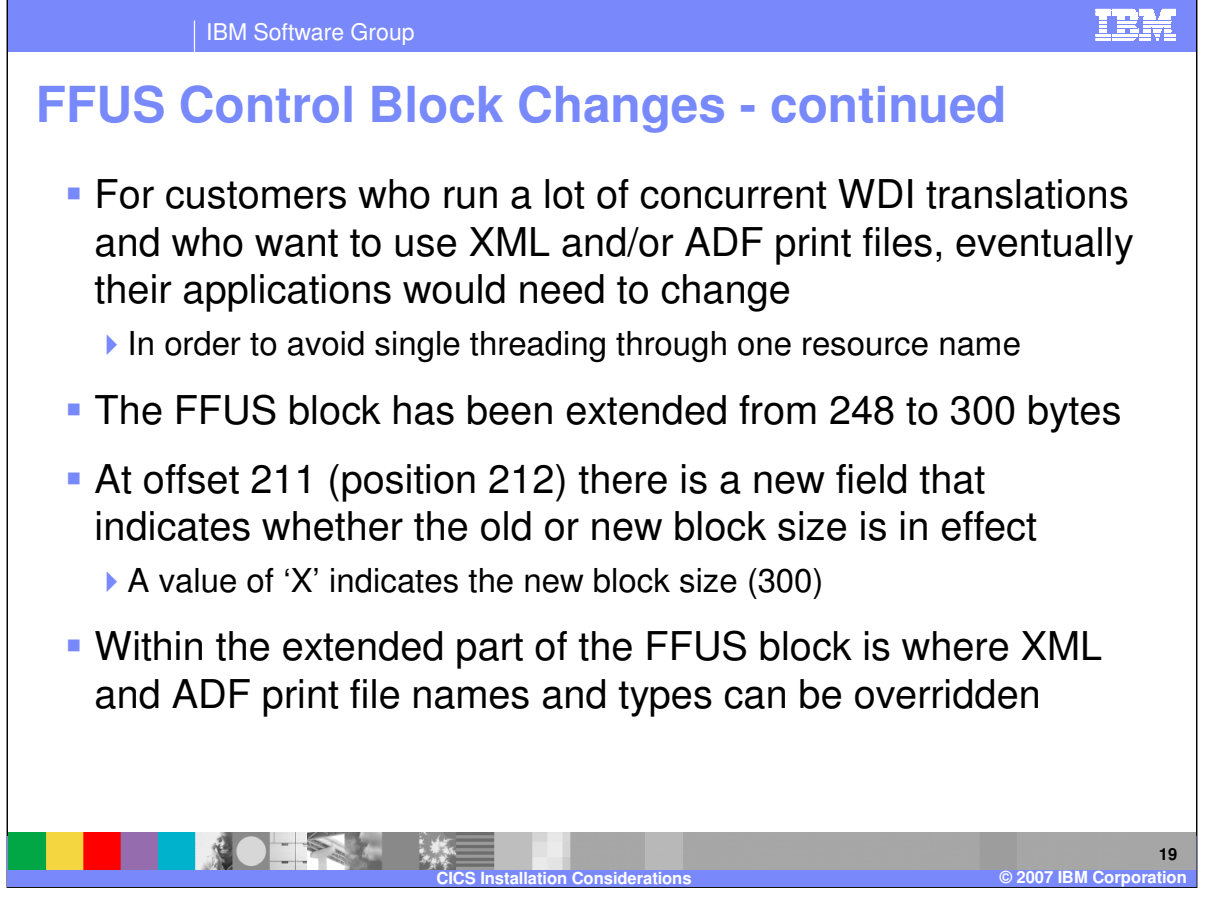

If the customer indicates in the Application Defaults profile that an XML or ADF print file is to be generated, a default name and file type would be assigned. The FFUS control block change allows the CICS customer to override that default name and type. The default XML print file is a TSQ named XMLPRNT. The default ADF print file is a TSQ named ADFPRNT. It is not necessary for user-written CICS applications to be changed or recompiled with the new control block. However, for customers who run a lot of concurrent WDI translations and who want XML and/or ADF print files generated, eventually it would be desirable to change their applications in order to avoid single threading through the default name. The FFUS block has been extended from 248 bytes to 300 bytes. A new field at position 212 indicates whether the new size is in effect or not. A value of 'X' indicates the new size. Because current applications would not have an 'X' here, WDI assumes the old size is in effect. It is within the extended area of the FFUS block where XML and ADF print file names and types can be specified.

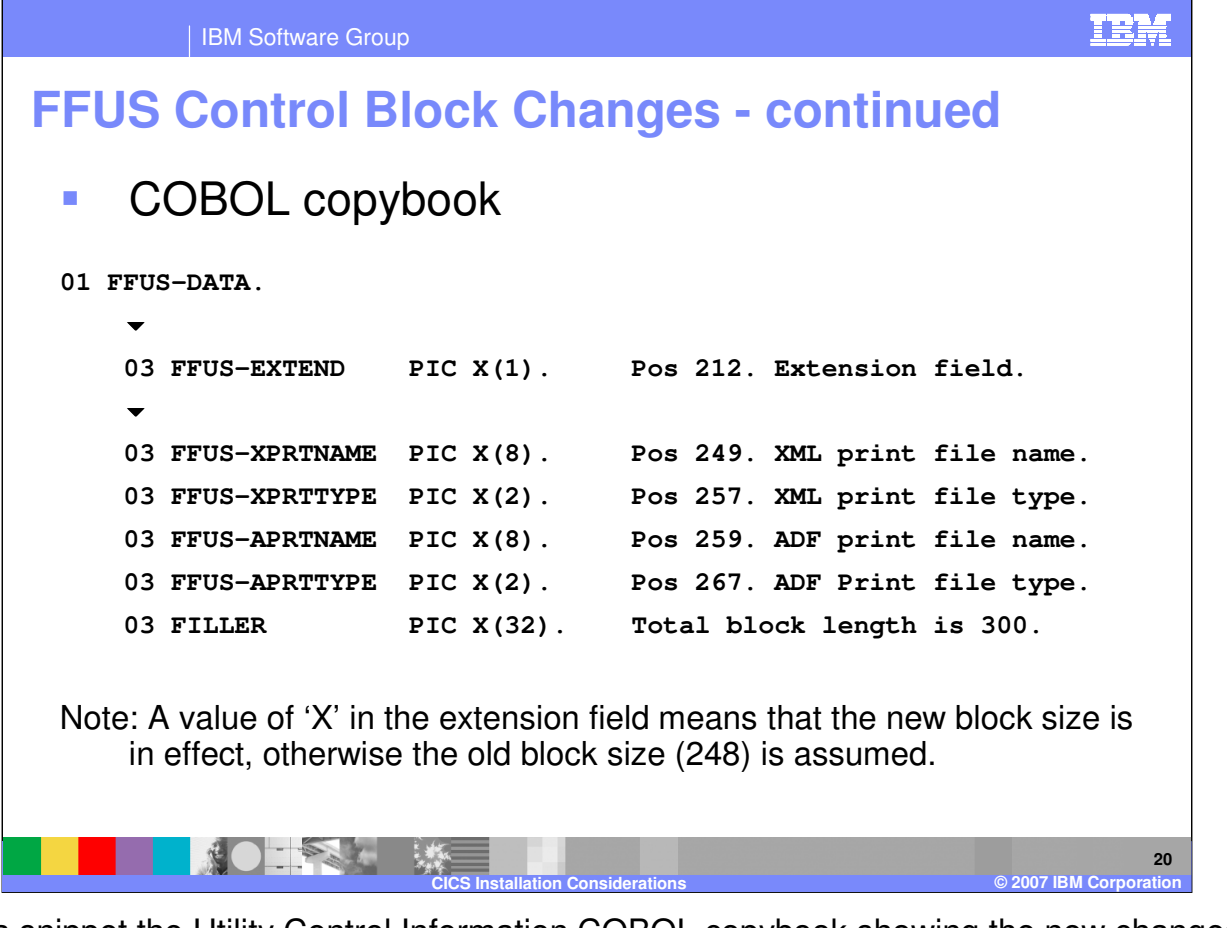

This is a snippet the Utility Control Information COBOL copybook showing the new changes. The block used to have a length of 248. You can see 52 new bytes were added. The extension field indicates whether the old block size or the new block size is in effect. If the extension field is an 'X', XML and ADF print file names and types can be entered in the appropriate fields.

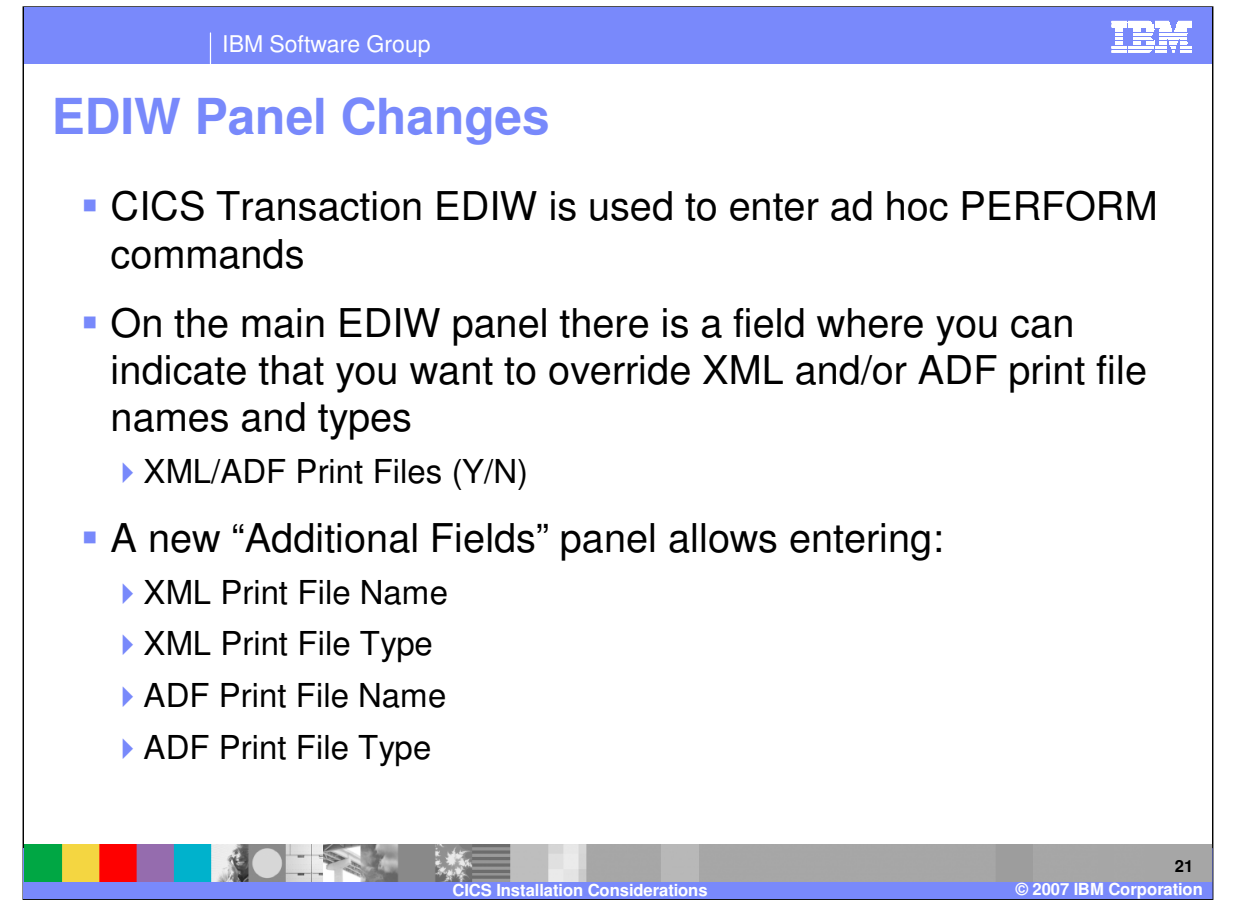

Finally, a change has been made to the EDIW panel to accommodate naming XML and ADF print files. EDIW is a CICS transaction that can be used to enter ad hoc PERFORM commands. Because the EDIW panel is quite full, an additional panel was created. If 'Y' is specified in the "XML/ADF Print File" field while keying in the PERFORM command and other information on the main EDIW panel, upon hitting the enter key an additional panel will be displayed that allows XML and ADF print file names and types to be entered.

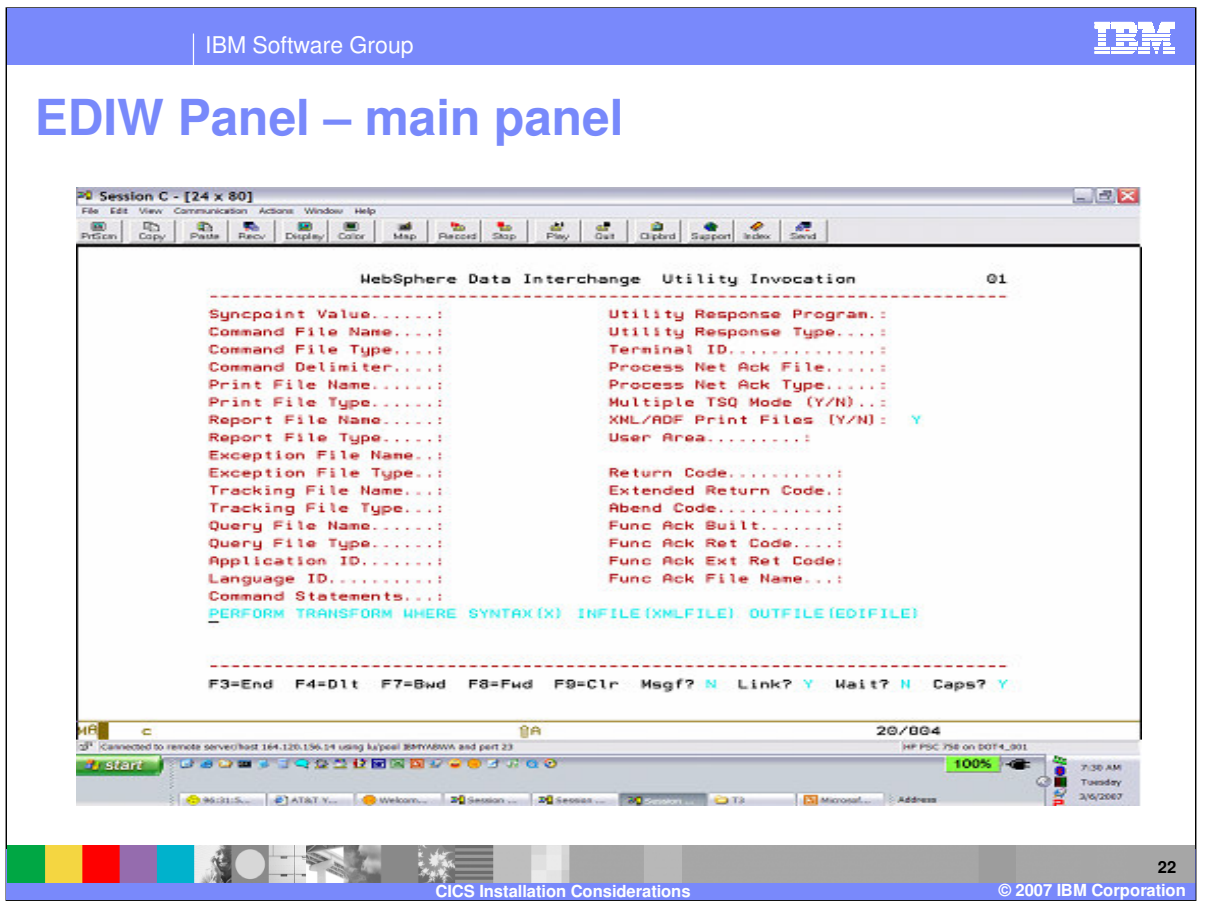

This screen shot of the main EDIW panel may be hard to see. However, it show a 'Y' entered in the "XML/ADF Print Files" field. Upon hitting enter a subsequent panel will be displayed.

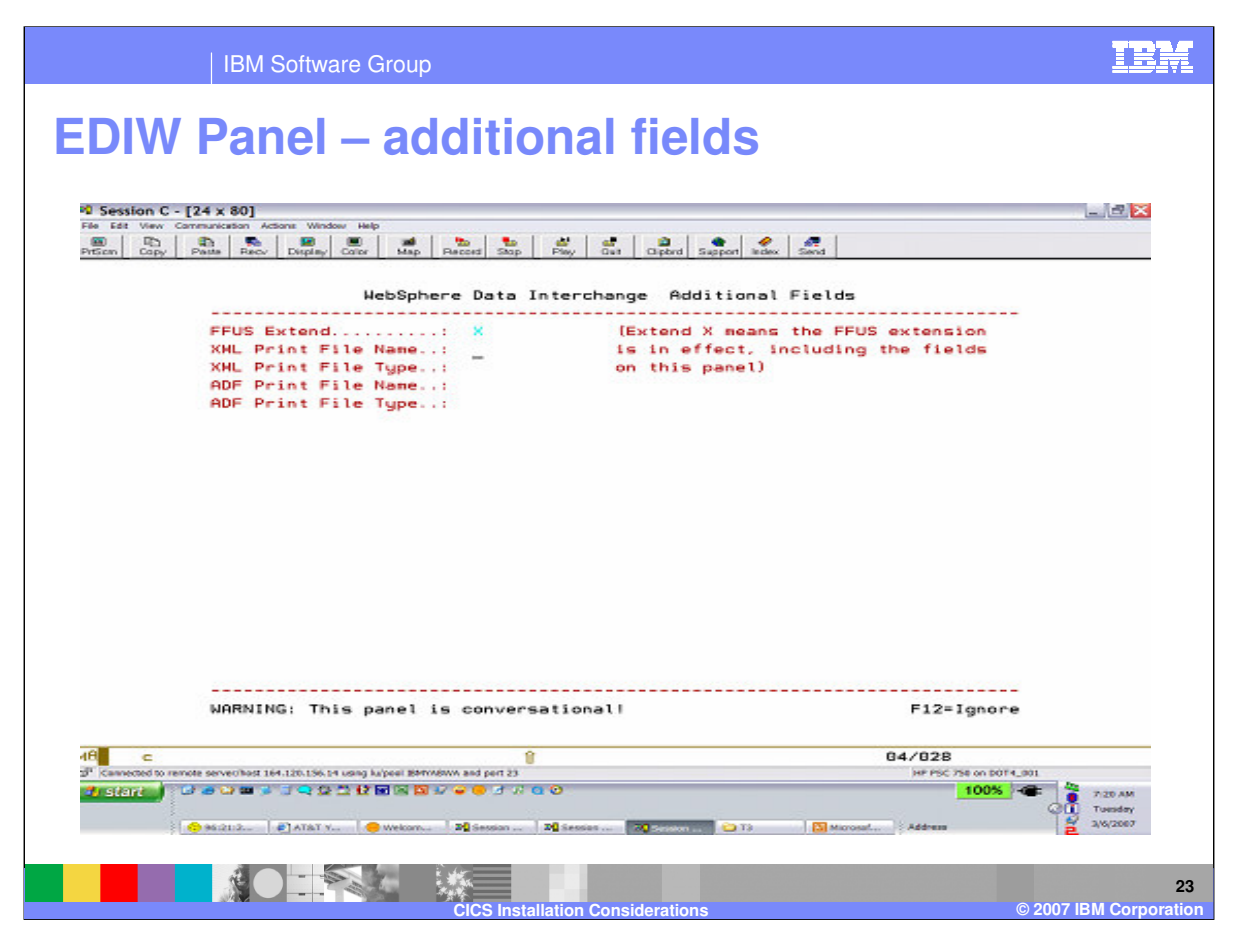

Again, this may be hard to see. It shows the "Additional Fields" EDIW panel. Here XML and/or ADF print file names and types can be entered. Upon hitting enter here the PERFORM command would get executed and control would eventually return back to the main EDIW panel.

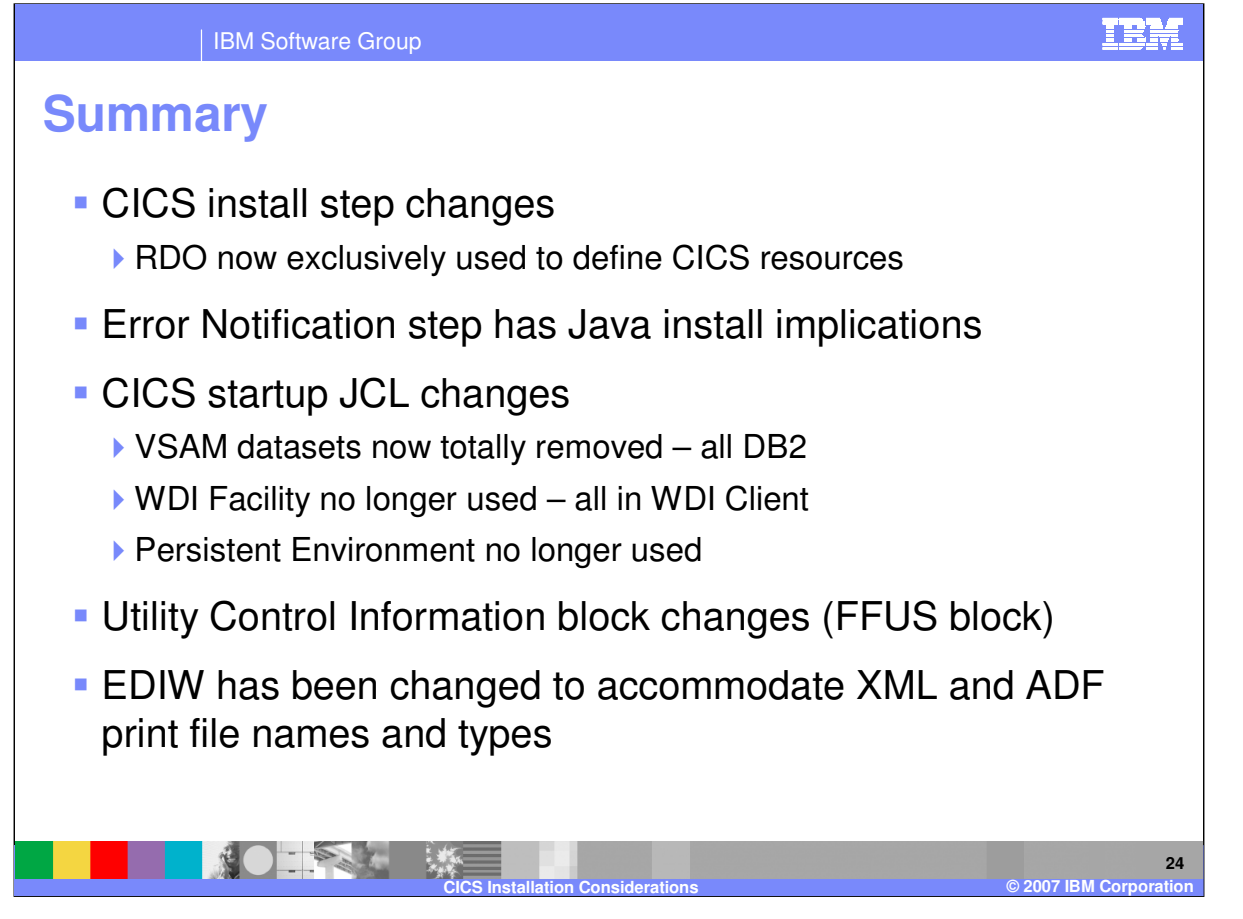

In summary, we talked about the CICS install step and RDO changes. We talked about the Error Notification and XML Support install steps. We talked about the CICS startup JCL changes. And finally we talked about the change to the Utility Control Information block and how the change might effect some customers. Thank you.

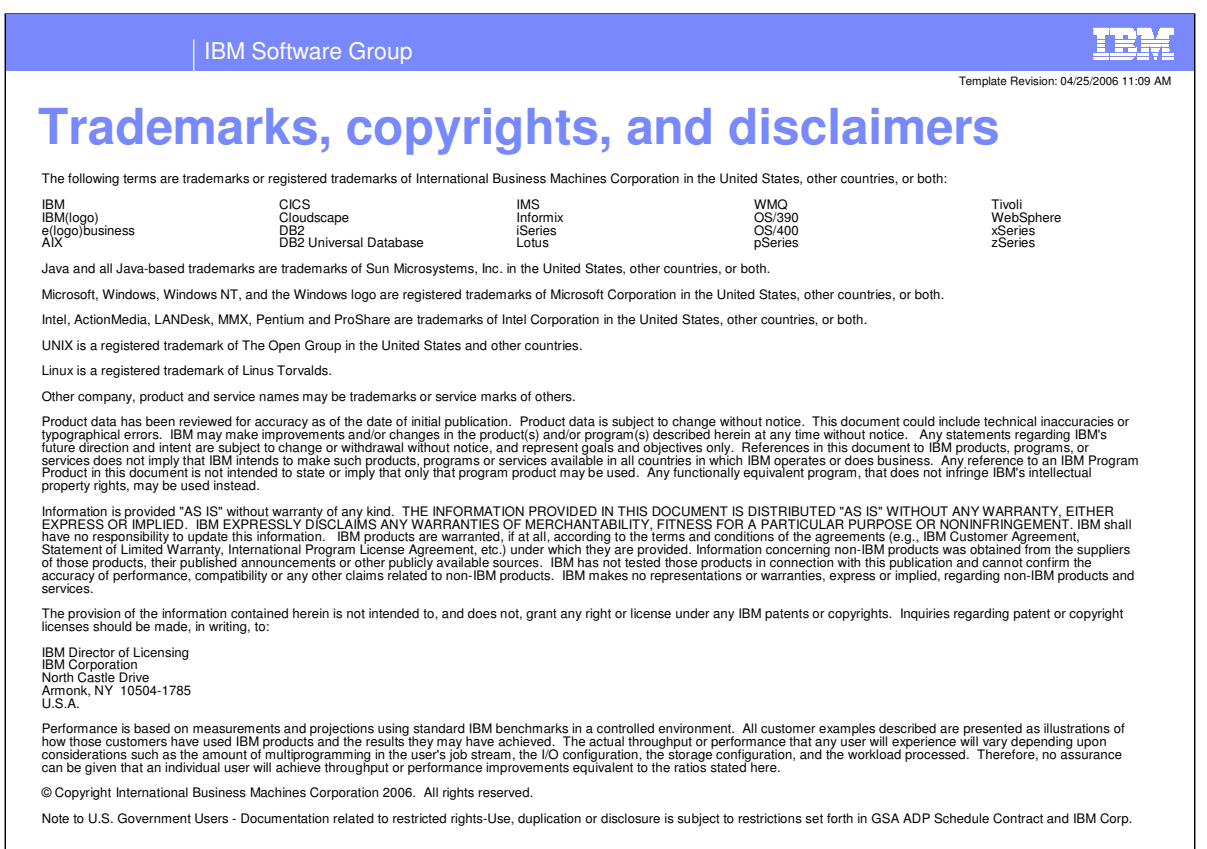

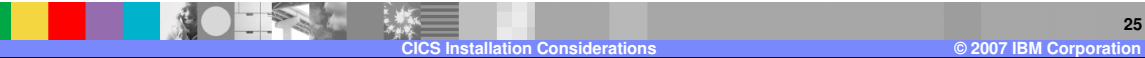